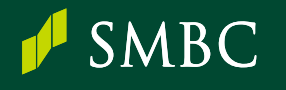

# **ATM・インターネットバンキングでの納入手引き**

**(依頼人番号入力画面がない振込先へのお振り込みをするお客さま向け)**

## **1.三井住友銀行ATMのご利用手順**

- ① ATM画面のガイダンスに従い、「お振り込み」ボタンを押し、お取引方法を選択してください。
- ② 以下の画面で**「いいえ」**(本人口座の場合は「はい」)を選択し、必ず依頼人名欄に、**整理番号と振込人のお名前**を 入力してください。(例 : A123456789 若草太郎)

※学費をお振り込みする場合、必ず依頼人名欄に、**整理番号と学生氏名**をご入力ください。

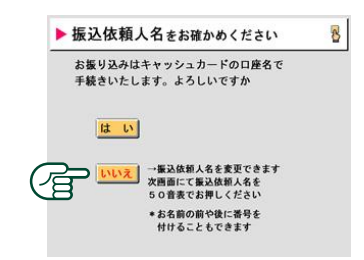

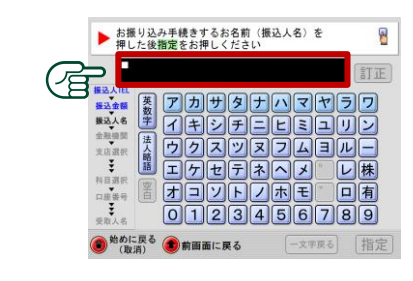

- ③ 振込先口座、お振込金額などを正しくご入力ください。
- ④ 振込終了後に発行される「明細票」は、振込依頼書とともに大事に保管してください。

### **2.三井住友銀行アプリ(SMBCダイレクト)のご利用手順**

- ① ホームの「振込・振替」をタップし、「振込・送金」を選 択の上、「振込・送金」画面の「振込」から、お手続き ください。
- ※ブラウザからの場合はログイン後に、 「メニュー>振込・振替」からお手続きください。

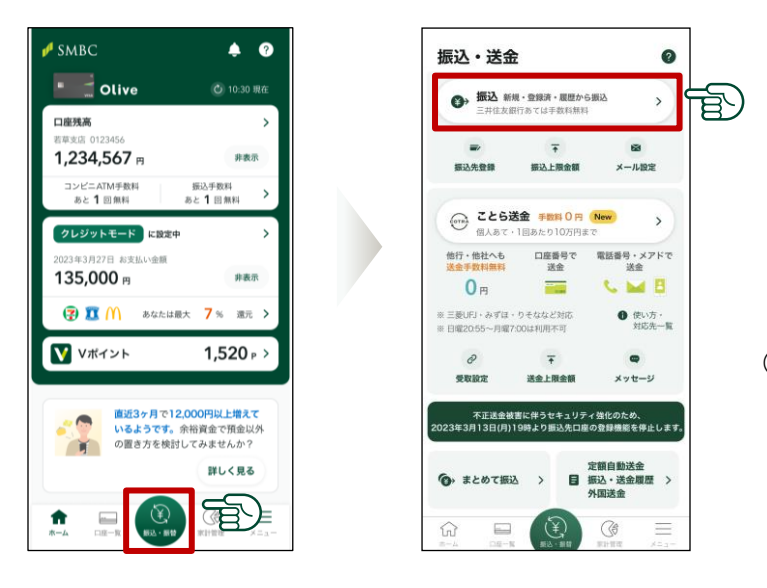

- ② 画面のガイダンスに従い、振込情報を入力して ください。
- ③ 依頼人名欄は、必ず**整理番号と振込人のお名前**を 入力してください。 (例 : A123456789 若草太郎)
- ※学費をお振り込みする場合、必ず依頼人名欄に、 **整理番号と学生氏名**をご入力ください。

依頼人名

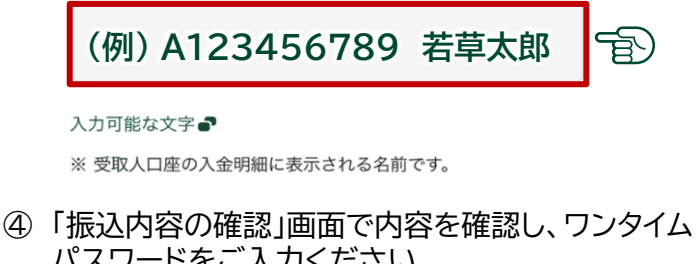

パスワードをご入力ください。 (アプリで有効化済の場合、ワンタイムパスワードは 自動送信されます。) 「振込」を押すと、振込が完了します。

#### **<ご留意事項>**

- 三井住友銀行に口座をお持ちの方が対象です。
- SMBCダイレクトなら三井住友銀行あて振込は振込手数料 は、無料となります。
- 三井住友銀行のATMで現金振込をする場合、1回あたり 10万円までとなります。
- 別途、ATM利用手数料(時間外手数料)が発生する場合が あります。
- SMBCダイレクトアプリについて、くわしくは、三井住友銀行 ホームページでご確認ください。

ネットで <https://www.smbc.co.jp/kojin/direct/>

TOP ) | 商品・サービス | | インターネットバンキング | | |インターネットバンキングTOP|▶| サービス・お手続一覧

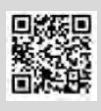

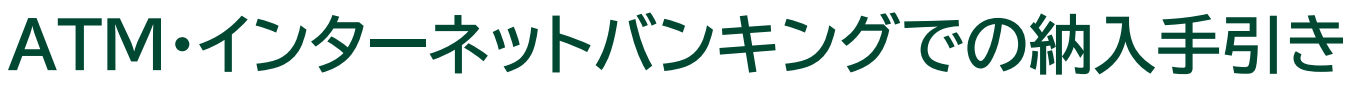

**(依頼人番号入力画面がある振込先へのお振り込みをするお客さま向け)**

## **1.三井住友銀行ATMのご利用手順**

① ATM画面のガイダンスに従い、「お振り込み」ボタンを押し、お取引方法を選択してください。

② 以下の画面で**「いいえ」**(本人口座の場合は「はい」)を選択し、必ず依頼人名を**振込人のお名前**としてください。 ※学費をお振り込みする場合、必ず**学生氏名**をご入力ください。

※④で依頼人番号を入力する画面が出てくるので、ここでは**整理番号を入力しない**でください。

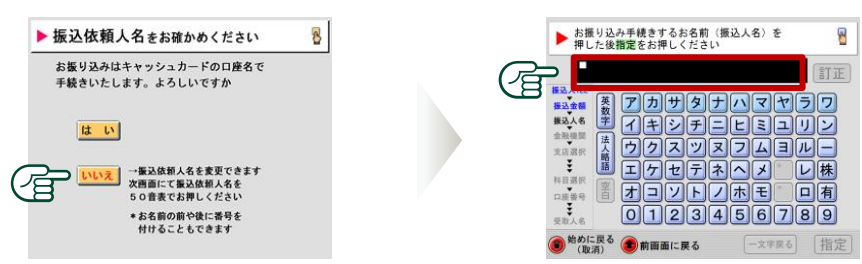

- ③ 振込先口座、お振込金額などを正しくご入力ください。
- ④ 「番号/コード」欄には、振込依頼書に記載された**「整理番号」を入力**し、内容が正しいことをお確かめのうえ、 「確認」ボタンをお押しください。

商

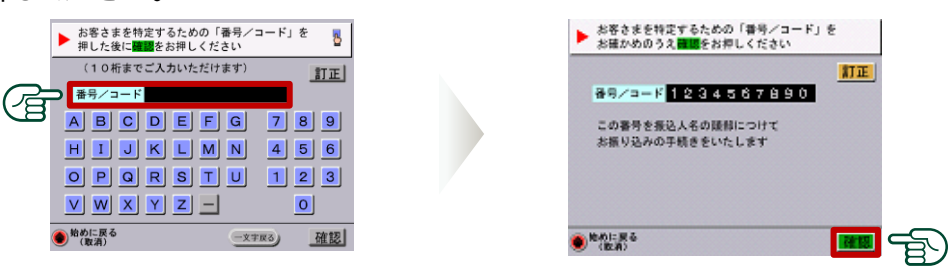

⑤ 振込終了後に発行される「明細票」は、振込依頼書とともに大事に保管してください。

## **2.三井住友銀行アプリ(SMBCダイレクト)のご利用手順**

- ① ホームの「振込・振替」をタップし、「振込・送金」を選択 の上、「振込・送金」画面の「振込」から、お手続きくだ さい。
- ※ブラウザからの場合はログイン後に、 「メニュー>振込・振替」からお手続きください。

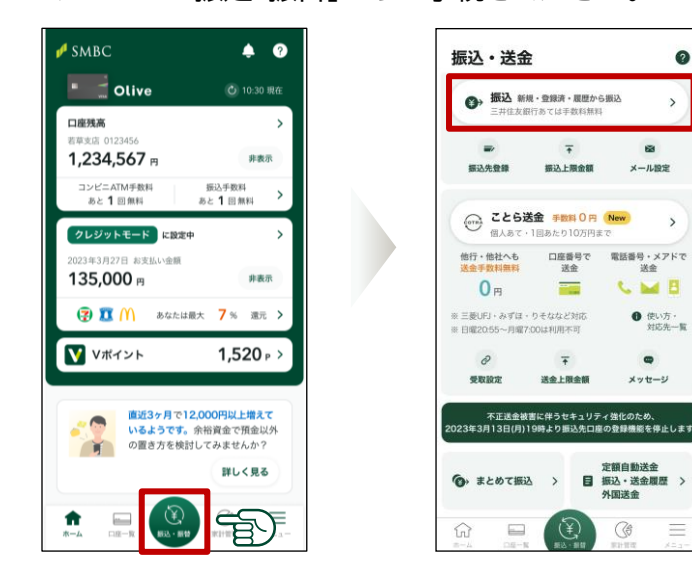

- ② 画面のガイダンスに従い、振込情報を入力すると、 画面上に「整理番号/依頼人コード」の入力欄が表示 されますので、振込依頼書に記載された**「整理番号」 を入力**ください。
- ③ 学費をお振り込みする場合等、必ず依頼人名欄は、 振込人のお名前(**学生氏名)**へ変更してください。 (この欄に再度整理番号の入力は**不要**です)

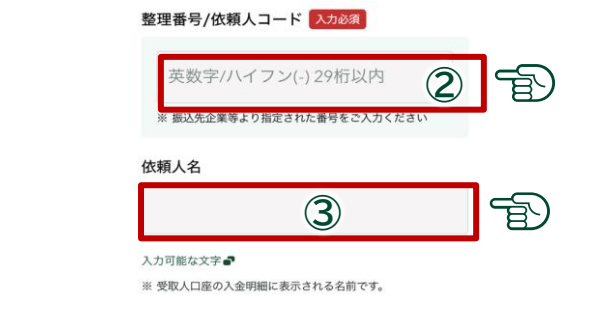

④ 「振込内容の確認」画面で内容を確認し、ワンタイム パスワードをご入力ください。 (アプリで有効化済の場合、ワンタイムパスワードは 自動送信されます。) 「振込」を押すと、振込が完了します。